# SecureAuth/Passcode QR Code Registration for Android SecureAuth/Passcode QR Code Registration for Android

This page provides guidance on how to use SecureAuth/Passcode QR Code Registration for an Android device.

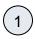

Start by going logging into SecureAuth at: http://secure.nyserda.ny.gov/SecureAuth998/SecureAuth.aspx.

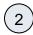

Login with your NYSERDA Credentials; Username and Password.

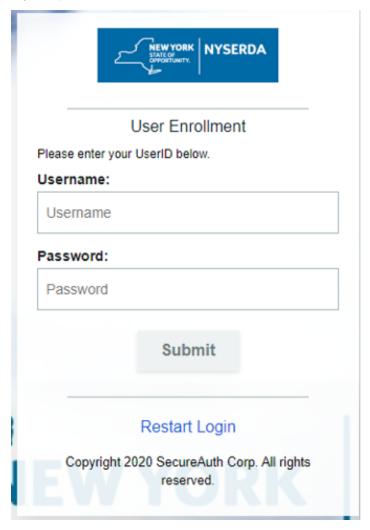

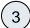

Choose where you want to get your registration code.

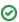

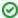

Email is as defaul. You can also send a code to a mobile phone on file as well as send the code itself to the Help Desk

# Please choose the delivery method for your Passcode. Send login request to John's S23 Ultra SMS/Text: xxx-xxx-5744 Email xxxxx@nyserda.ny.gov Contact helpdesk at 518-862-1090 x4357 Submit Restart Login

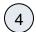

Enter received code.

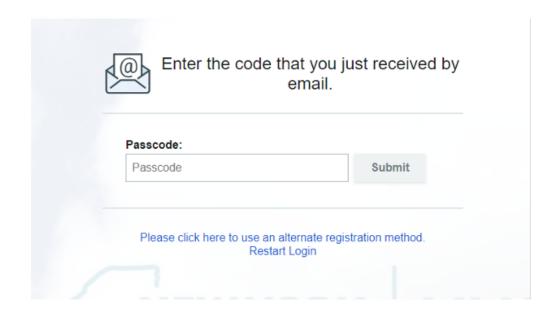

5

Follow onscreen instructions by first downloading the SecureAuth Passcode application on your phone.

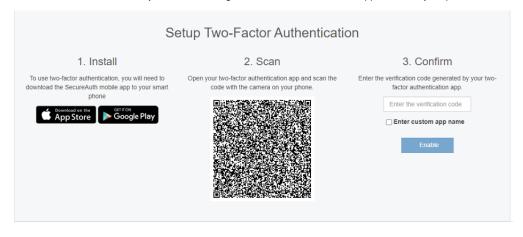

**6** 

Click Connect Account in the application.

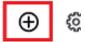

## Connect an account to get started

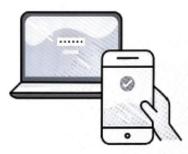

Using Authenticate for work? Connect an account with your company provided QR code or URL

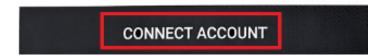

Click Connect with QR Code.

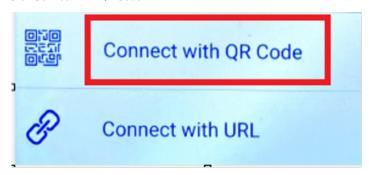

8 Create Pin, this number is specific to this registration.

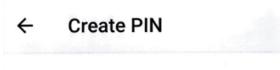

### **Choose PIN**

9

Scan the QR code on the screen. if your phone prompts to allow camera permissions you must accept.

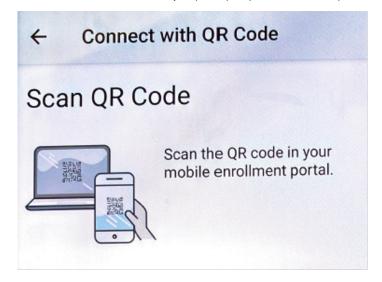

(10)

Confirm connection with on app code on the original screen on the registration website.

### Please Confirm Connection

Enter the following passcode in your enrollment portal.

Timed Passcode for:

**NYSERDA** 

5

john.campagna

519 481

5

When you have confirmed the connection, tab on Home in the top right to return to the accounts list

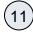

Once connection is complete you will receive a confirmation page. This means you are all set.

### Setup Complete

You have successfully set up multi-factor authentication on your device:

John's S23 Ultra

You may now close the browser or

Register Another Device